دليل المستخدم لحركة النقل الداخلى – الإدارة العامة لشؤون المعلمين

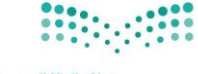

وزارة التصليم Ministry of Education

### دليل المستخدم

i

## لحركة النقل الداخلي

## الإدارة العامة لشؤون المعلمين

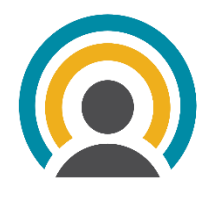

 $122.11579$ 

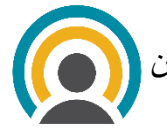

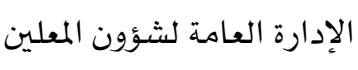

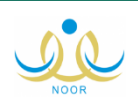

**النقاط األساسية في الحركة الداخلية**

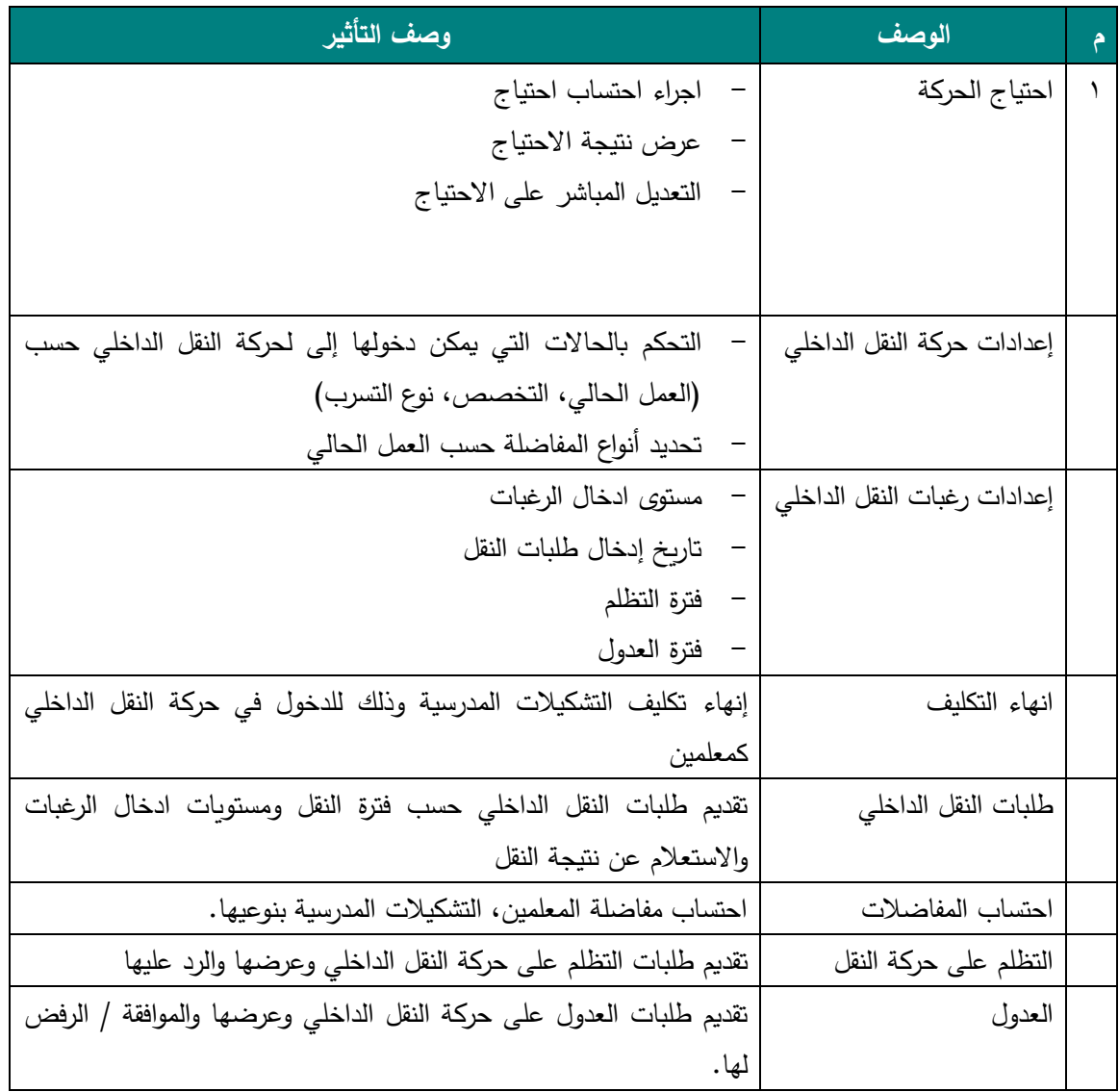

**المستفيدين من دليل المستخدم**

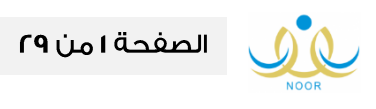

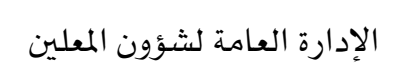

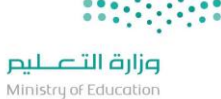

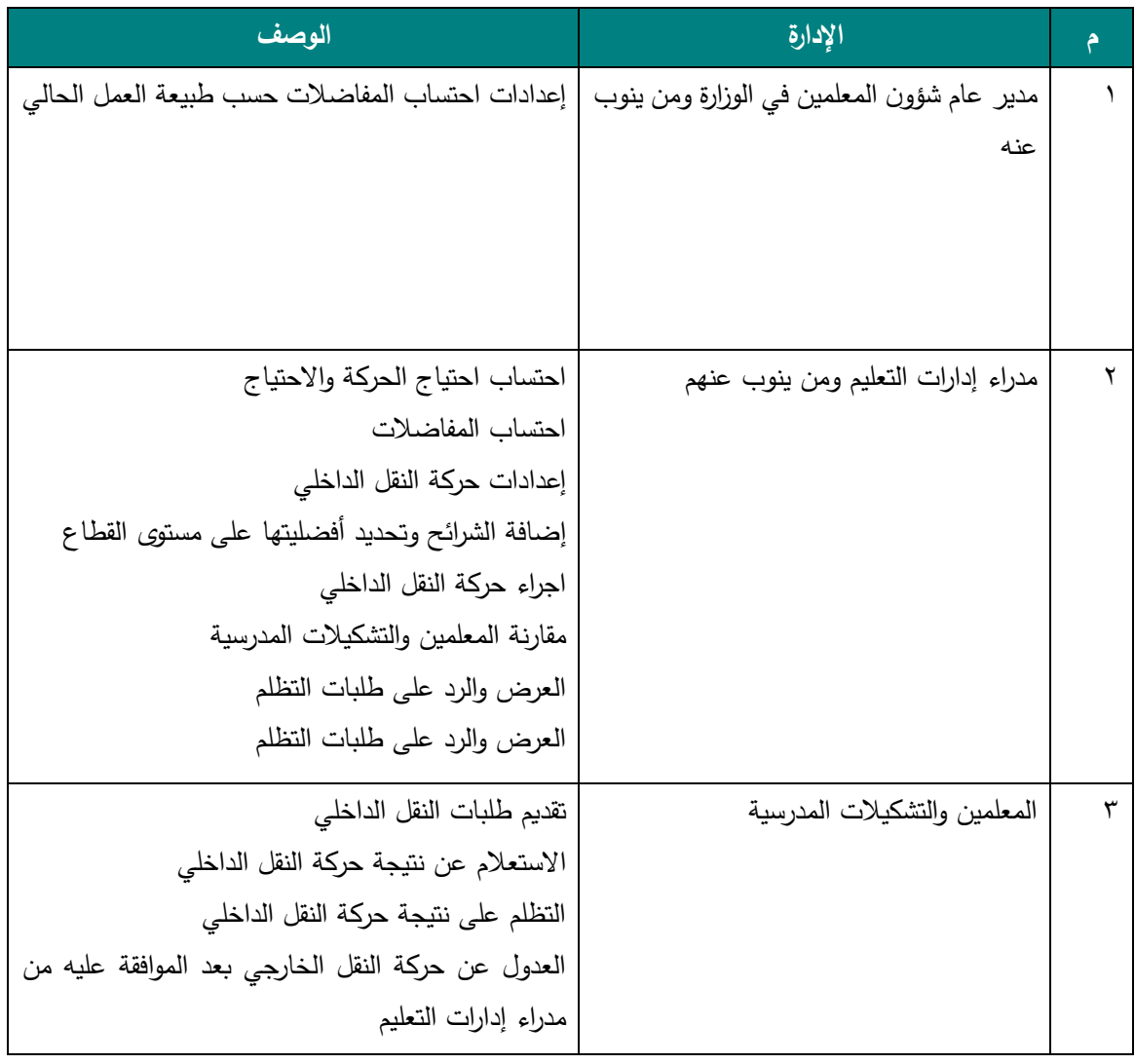

**إعدادات طلبات النقل الداخلي**

#### **اإلعدادات**

في شاشة االعدادات الخاصة بمدير إدارة شؤون المعلمين في **إداراة** التعليم يمكن التحكم بالفترات المتعلقة بطلبات النقل الداخلي )تاريخ إدخال الطلبات، التظلم على نتيجة حركة النقل، العدول عن الحركة(

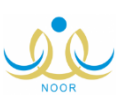

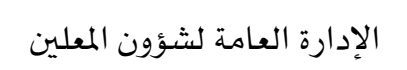

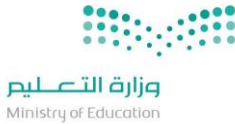

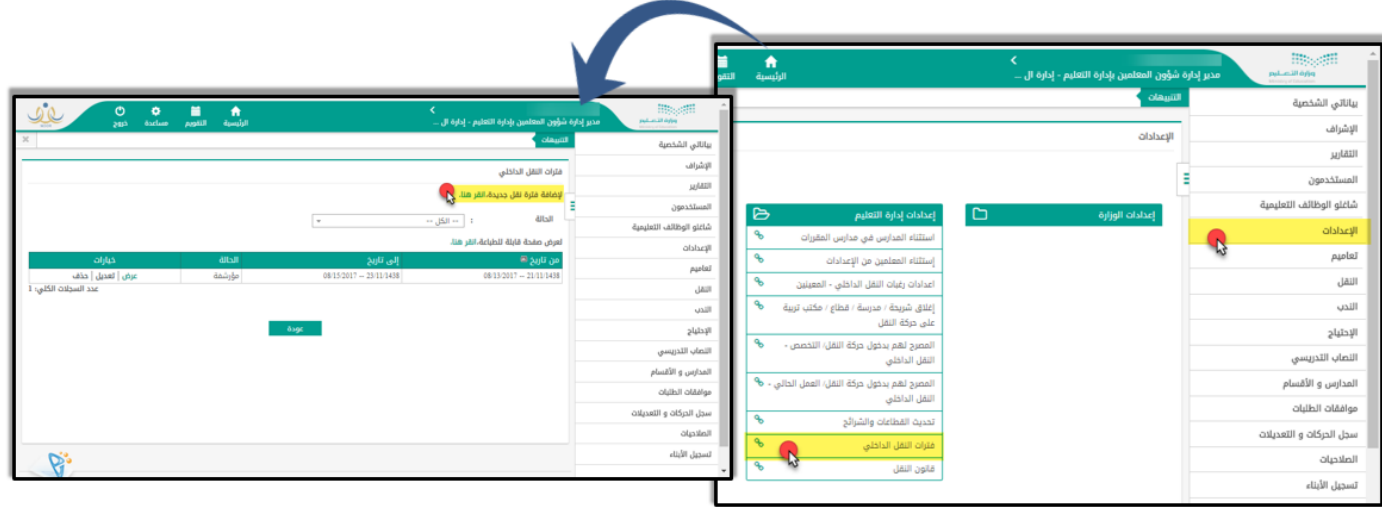

من خالل االضافة ستظهر الشاشة الموضحة ادناه والتي بامكان مدير شؤون المعلمين في االدارة تحديد االعدادات الخاصة بالفترة الجديدة المضافة :

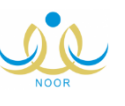

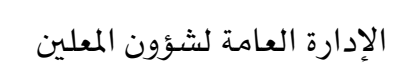

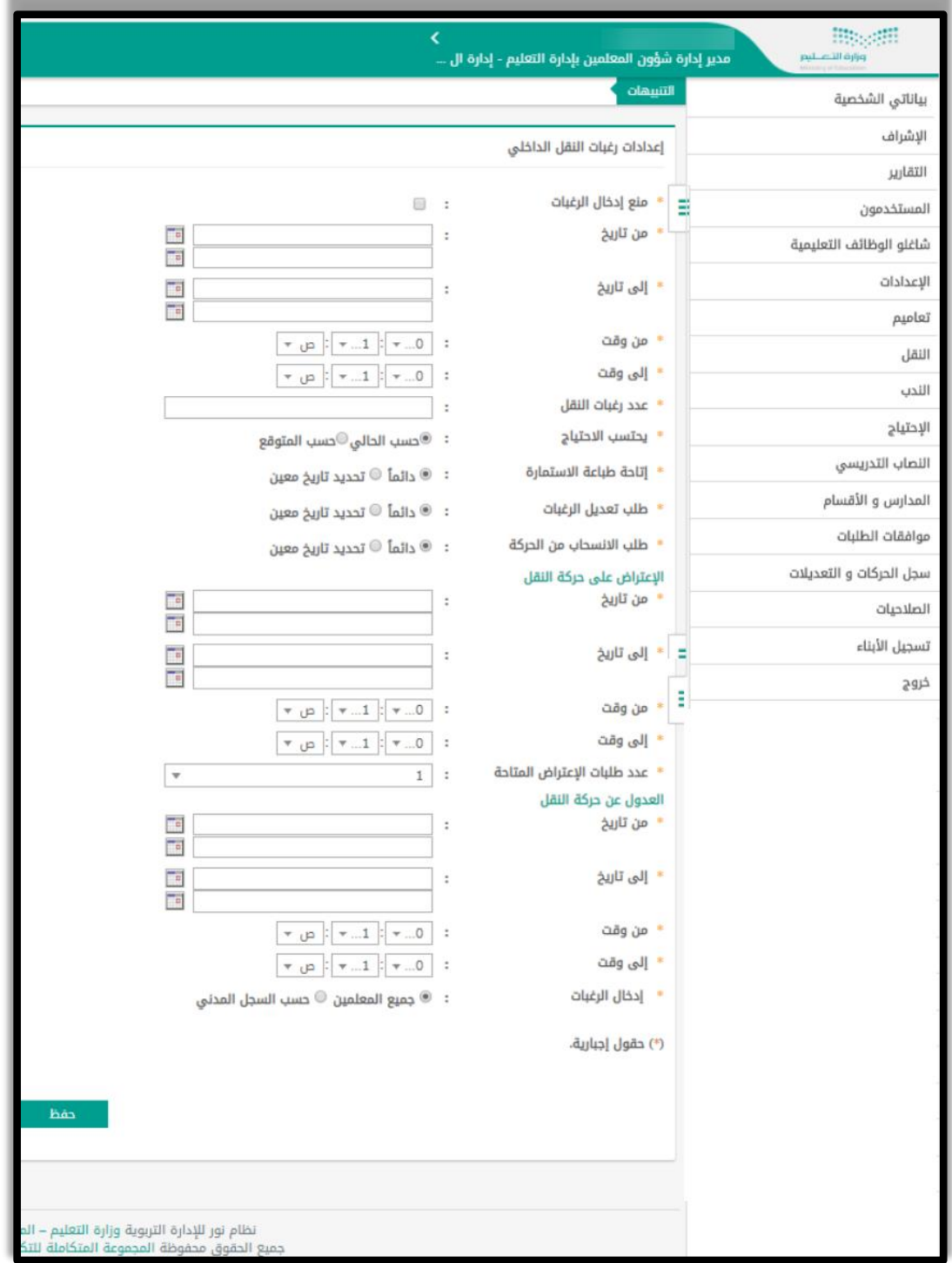

يجب تفعيل الفترة عند الانتهاء من تحديد الاعدادات من قبل مدير شؤون المعلمين في الادارة:

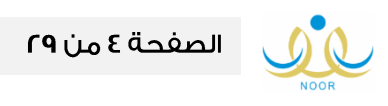

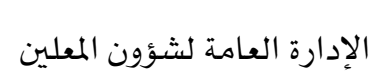

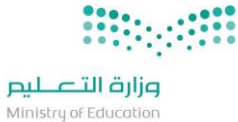

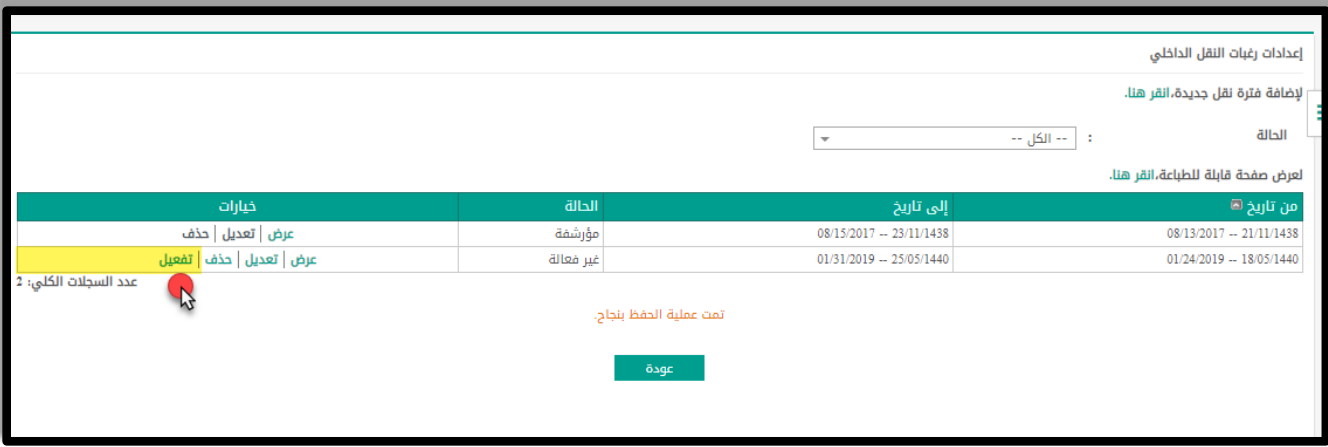

**المعلم / تقديم طلبات النقل الداخلي**

**اإلقرار وتأكيد البيانات – ادخال رغبات النقل الداخلي**

يجب ان يكون المعلم قد انهى عملية تحديث البيانات حتى يستطيع ادخال رغبات النقل الداخلي كالتالي :

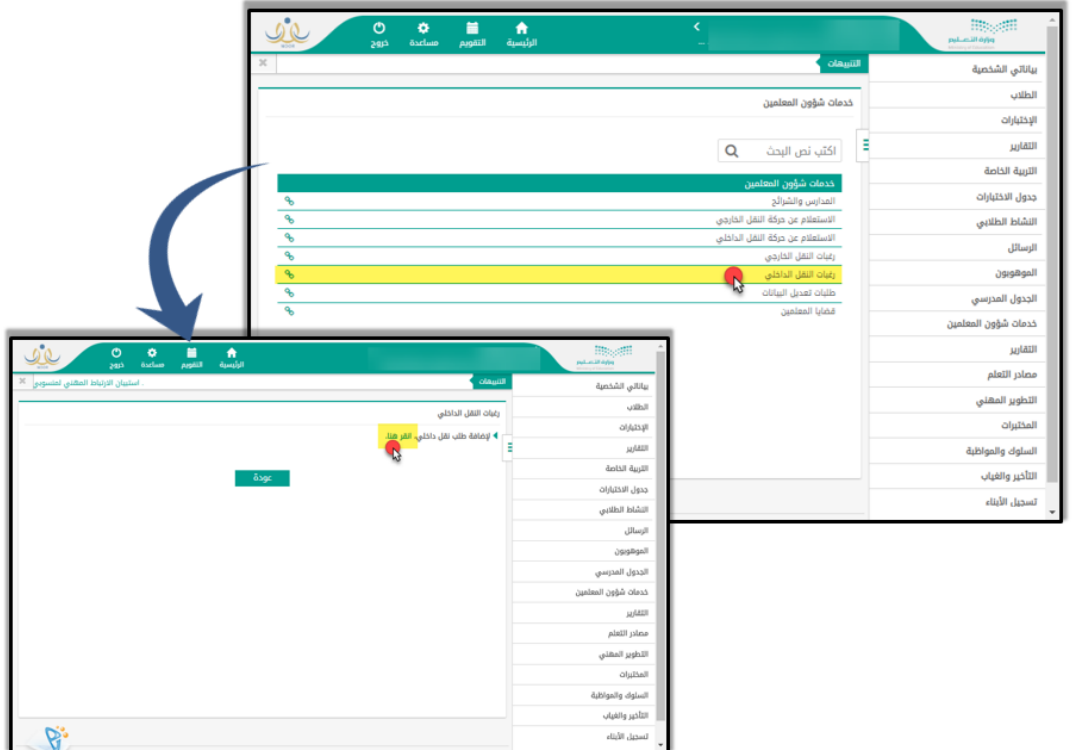

يجب تأكيد البيانات بالنقر على الصحيح ، و في حال كان هناك خطأ او نقص في البيانات سيظهر الحقل باللون االحمر كما هو موضح:

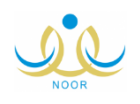

الصفحة ٥ من ٢٩

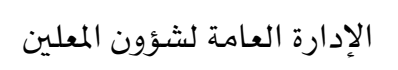

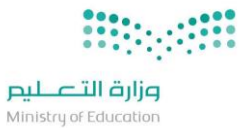

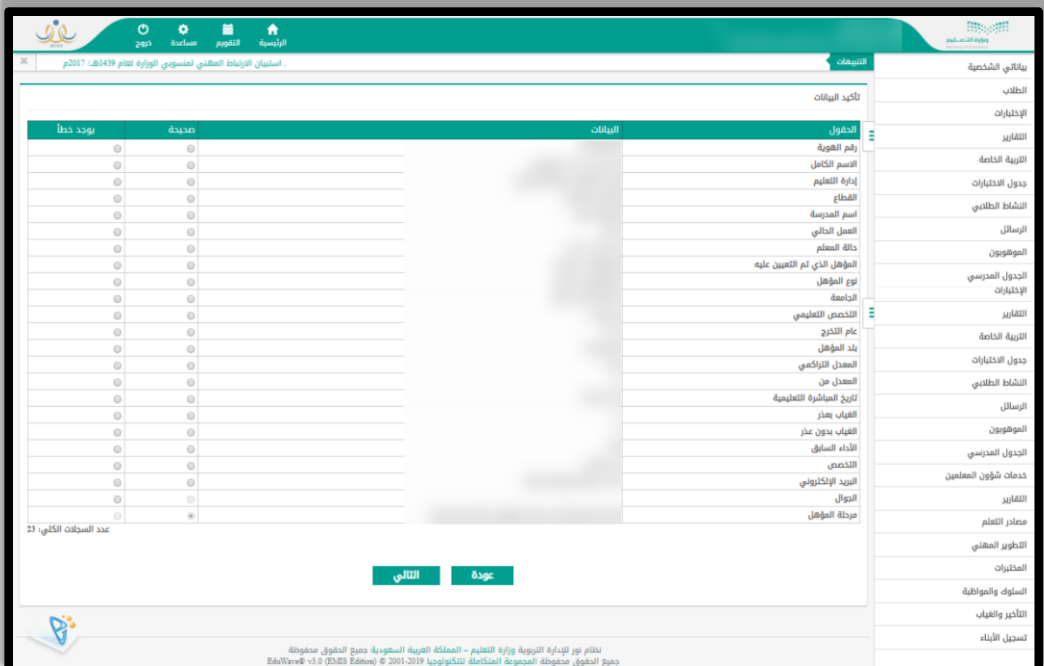

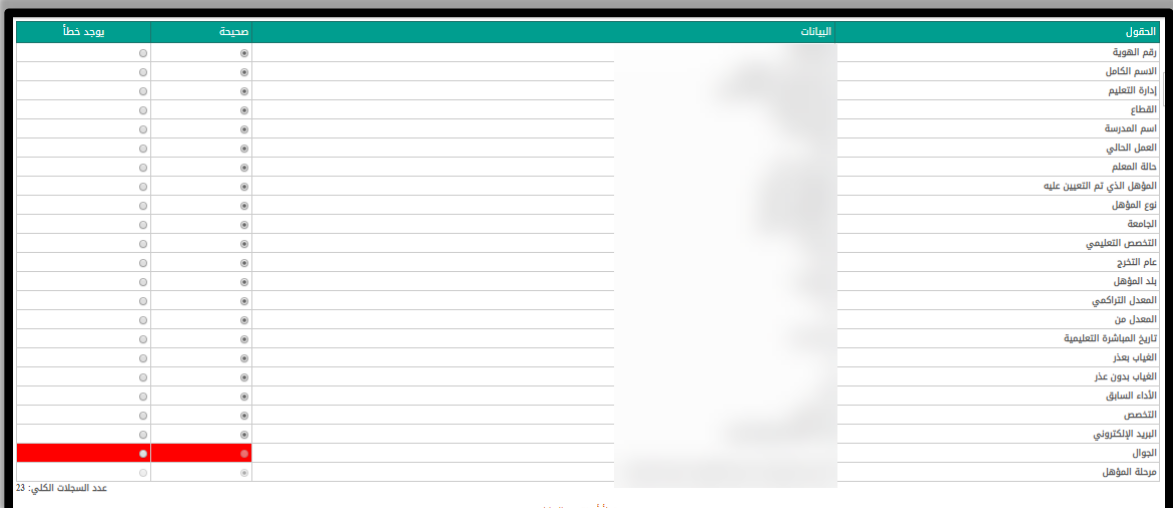

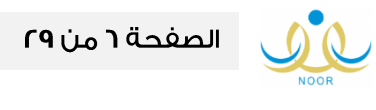

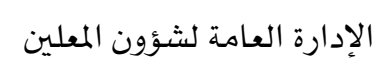

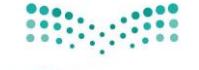

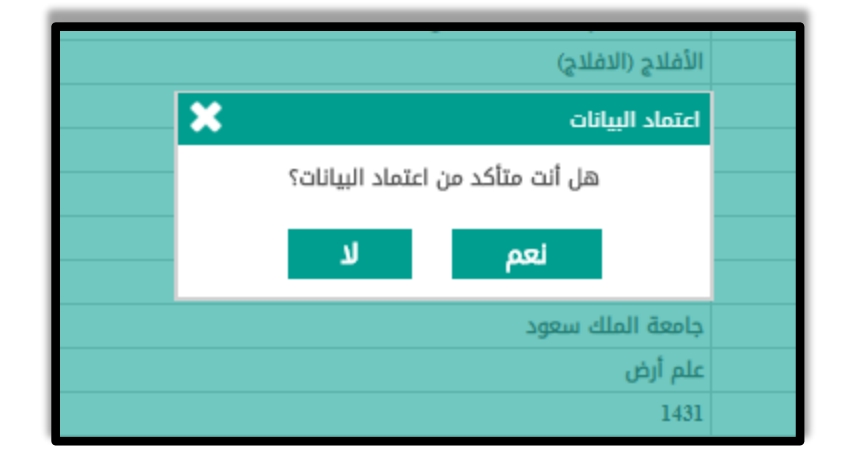

بعد ذلك يتوجب النقر على نعم الظاهرة في الرسالة التي على الشاشة :

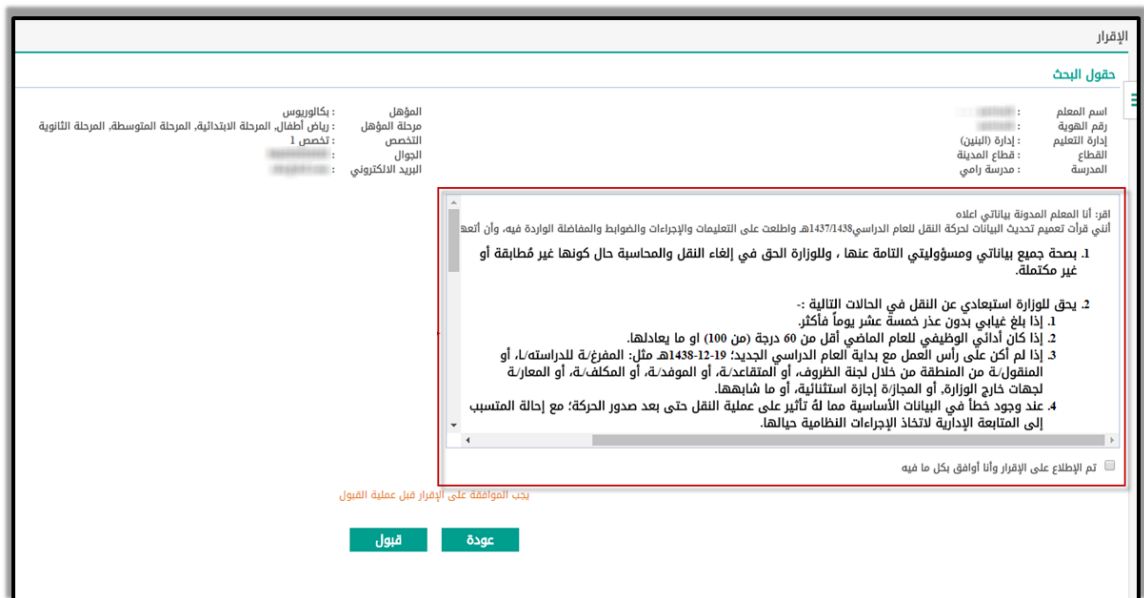

#### **إدخال طلب النقل الداخلي**

إلدخال طلب النقل، يتوجب على المستخدم النقر على رابط "انقر هنا" في الشاشة أدناه بحيث سيتم تحويل مقدم الطلبات إلى شاشة إدخال الرغبات.

#### **رغبات النقل الداخلي**

من خالل الشاشة أدناه، **يمكن لمقدم الطلب إذا لم يكن قادما من نقل خارجي**، إضافة وعرض الرغبات المدخلة للنقل الداخلي سواء كانت شريحة كبرى، شريحة صغرى و/أو مدرسة ضمن نفس القطاع المتواجد فيه مقدم الطلب. ولن يتم عرض المدرسة

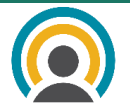

الحالية لمقدم الطلب والمدارس التي ال توافق مرحلة المؤهل وقانون الحركة للمتقدم في الحركة )مثال لذلك: الحاسب اآللي في الابتدائي) ويتاح عدد الرغبات حتى ١٠٠٠ رغبة

التشكيالت المدرسية المنهى تكليفهم يتاح لهم اختيار مدرستهم الحالية.

أما المتقدمين والقادمين من نقل خارجي، ستظهر لهم مباشرة جميع شرائح القطاع المنقولين له الكبرى والصغرى وفق أفضليتها دون المدارس ووفق ما صنف من قبل ادارة التعليم وتحت مسؤوليتها مع إمكانية تغيير أولوية الرغبات فقط دون إمكانية إضافة المدارس وتحذف آلياً الرغبات التي سلت للداخلي في ادارته السابقة قبل اعلان النقل الخارجي ولا يسبب ذلك تعارض في رغباته الجديدة.

من الممكن في بعض القطاعات أن تكون عدد الشرائح التي يتم إدراجها مباشرة في شاشة إدخال الرغبات للمتقدمين القادمين من نقل خارجي أكبر من عدد الرغبات التي يتم تحديدها في شاشة االعدادات، في هذه الحالة سيتم تجاوز شرط عدد الرغبات فقط للمتقدمين القادمين من نقل خارجي.

**مالحظة**: حتى يتمكن شاغلي التشكيالت اإلشرافية والمدرسية بتقديم طلب النقل الداخلي للمدارس، يسجل امام اسمه وسجله يتاح له النقل وفق االيقونات التي تم شرحها انفا في قسم المصرح لهم بدخول حركة النقل وينتقل مباشرة للمنشأة الخاصة بالقطاع للتسرب والمنهي تكليفهم. أما القادمون من نقل خارجي. وعند محاولة الدخول لطلب النقل الداخلي ستظهر رسالة للمشرف الغير منهي تكليفه لتقديم طلب انهاء التكليف ومراجعة شؤون المعلمين بالإدارة.

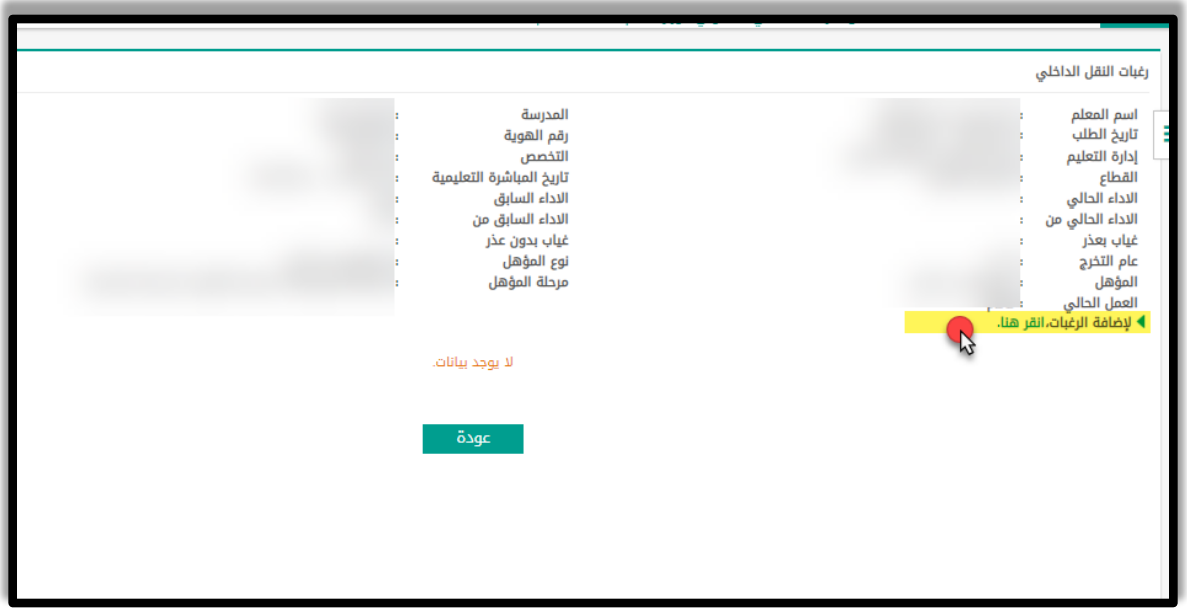

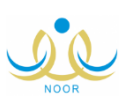

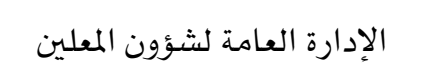

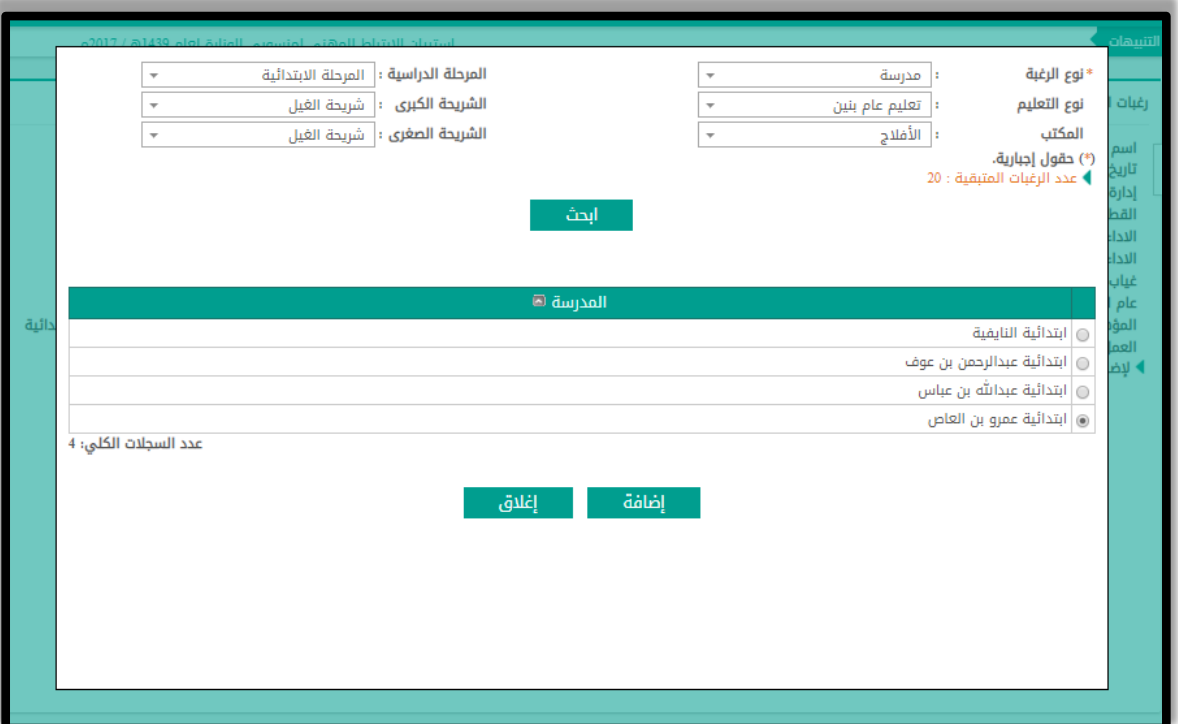

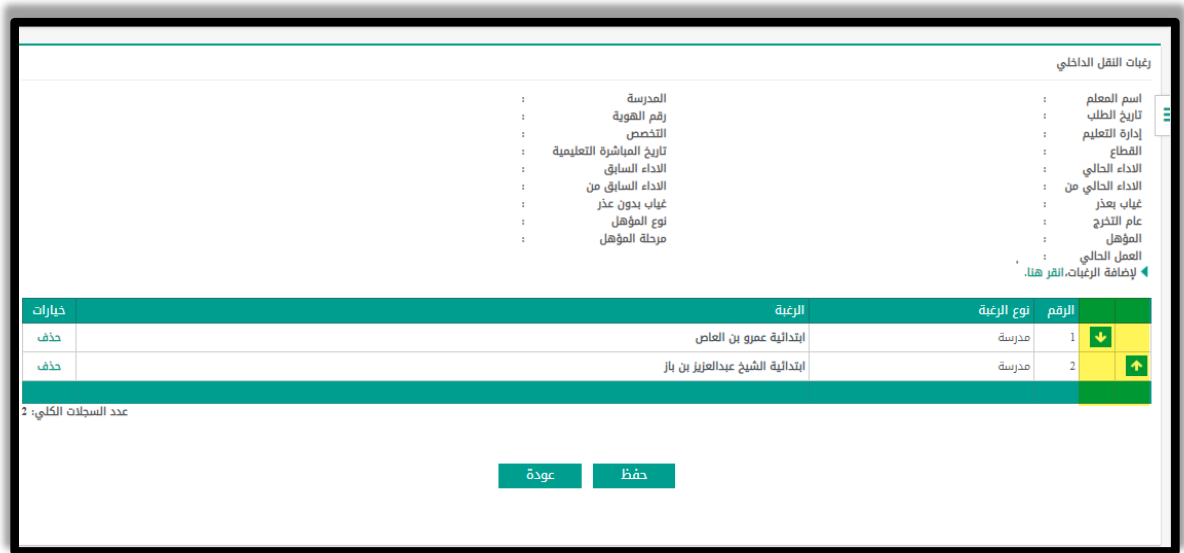

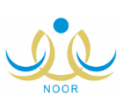

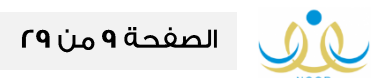

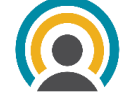

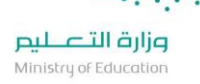

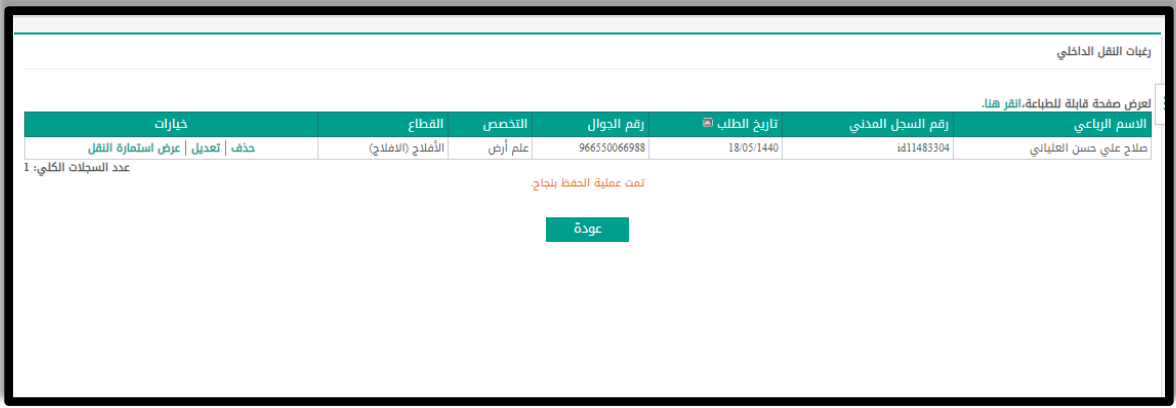

**طباعة استمارة النقل**

من شاشة طلبات النقل الداخلي، يمكن لمقدم الطلب طباعة استمارة النقر من خالل النقر على زر "طباعة استمارة النقل" والذي سيتم تفعيله من قبل مدير إدارة شؤون المعلمين بإدارة التعليم خالل فترة معينة من شاشة االعدادات. الرسم التوضيحي أدناه يبين تفاصيل استمارة النقل التي سيتم طباعتها من قبل مقدم الطلب. تم التعديل على شكل الشاشة

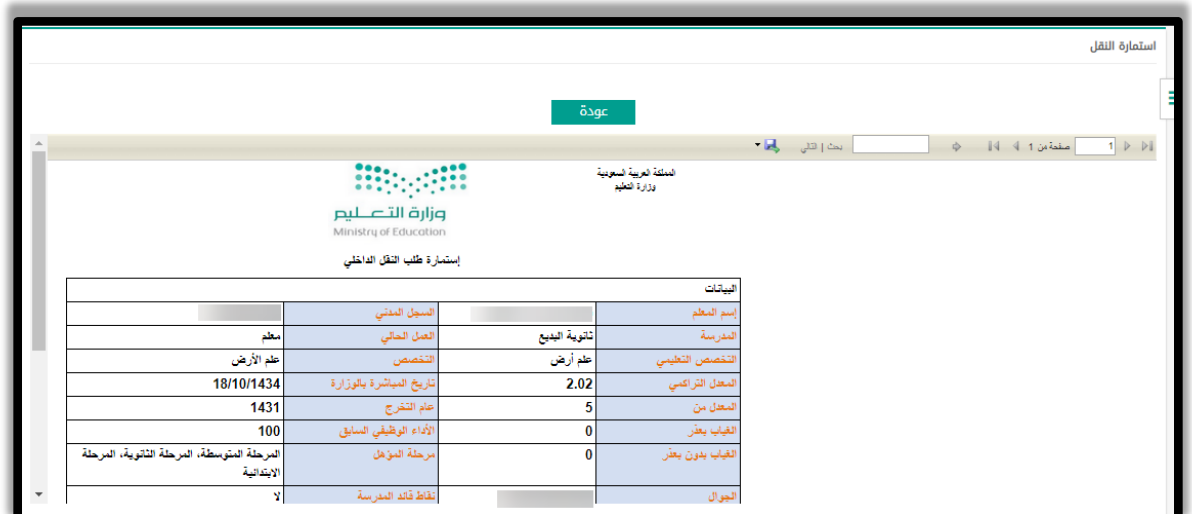

**طباعة تقارير الرغبات للنقل الداخلي**

#### **تقرير الرغبات للنقل الداخلي – تفصيلي**

يتيح النظام لقائد المدرسة ومدير إدارة شؤون المعلمين باإلدارة ومدير القسم للتشكيالت اإلش ارفية ومدير عام شؤون المعلمين، طباعة استمارات النقل الفردي والجماعي لكافة العاملين التعليمين في المدرسة. مع إمكانية تصدير التقرير الى ملف اكسيل وبصيغ اخرى ، كل حسب منسوبيه.

**تقرير الرغبات للنقل الداخلي- تجميعي** 

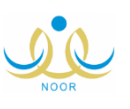

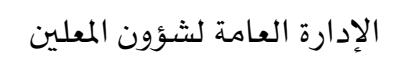

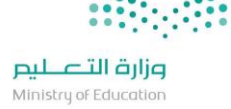

عند طباعة تقرير الرغبات الداخلي من قبل قائد المدرسة لمنسوبيه فقط ومدير إدارة شؤون المعلمين إلدارته فقط حسب شريحة مكتب مدرسة قطاع كامل القطاعات بالإدارة ومدير القسم للتشكيلات الإشرافية لمنسوبيه فقط ومدير عام شؤون المعلمين مدرسة/مكتب/شريحة/قطاع/ادارة/ او الكل فالتر، سيظهر التقرير أدناه والذي يشمل جميع شاغلي الوظائف التعليمية في المنشأة سواء المتقدمين والغير متقدمين لحركة النقل.

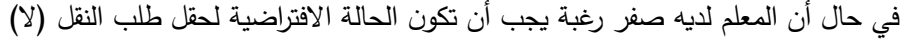

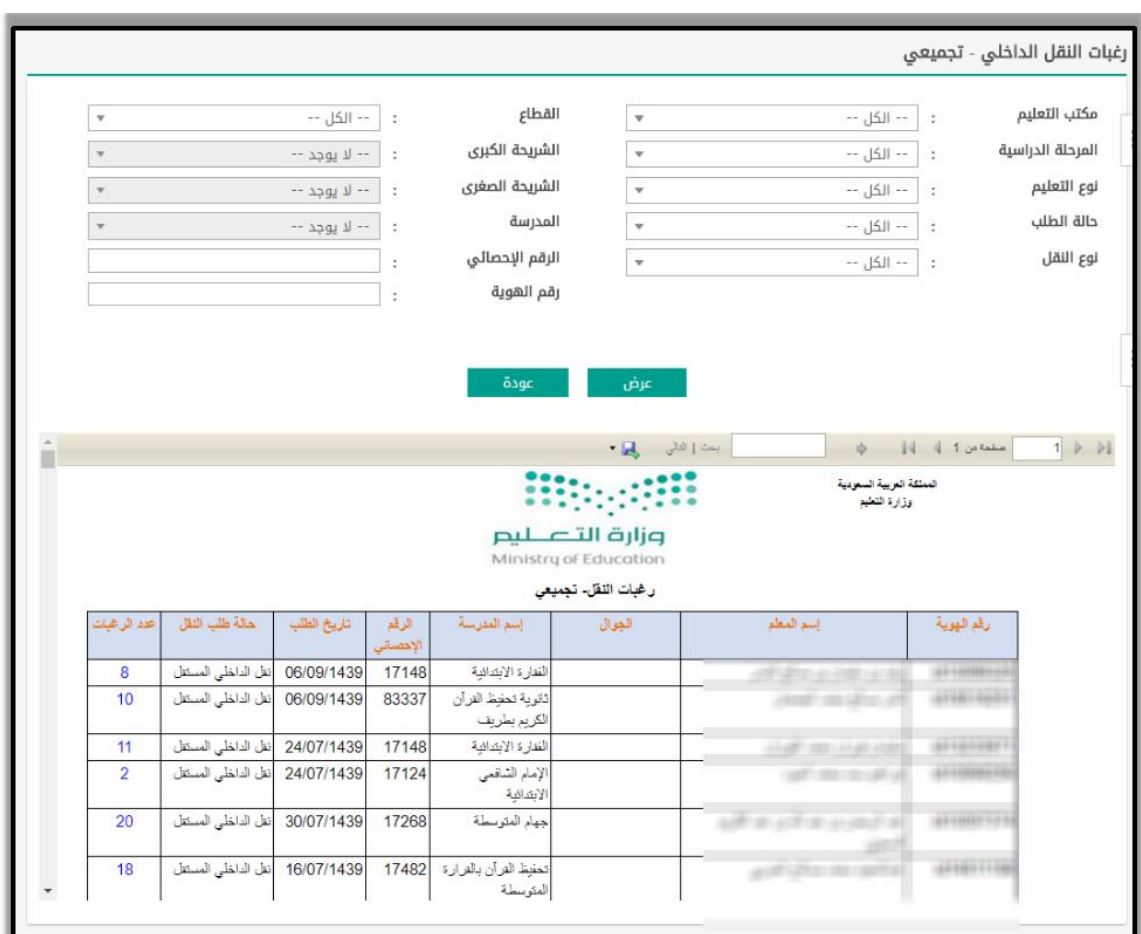

#### **إجراء حركة النقل الداخلي**

يتم جمع العائدين من تسرب بأنواعه والتشكيالت اإلشراقية والمدرسية المنهى تكليفهم ويتم تسكينهم في منشأة التسرب والعائدين في القطاع المسكن به حسب القطاع بحيث يتم ابعادهم عن المدرسة التي تسرب منها حركة النقل ثم يتم نقله كمعلم اليا وتحسب

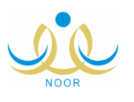

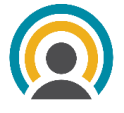

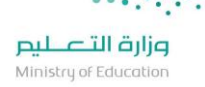

مفاضلتهم كمعلمين مع إمكانية تحديد مستوى النقل ومستوى الرغبات لكل نوع )الرجاء االطالع على قسم المصرح لهم بدخول حركة النقل الداخلي حسب نوع التسرب في هذه الوثيقة(

**حركة النقل الداخلي**

قبل البدء بحركة النقل الداخلي، يمكن لمدير شؤون المعلمين في اإلدارة احتساب، عرض وتعديل احتياج الحركة على مستوى مدارس القطاع كما هو موضح بداية هذه الوثيقة، ولبدء عملية النقل الداخلي يمكن للمستخدم النقر على رابط إجراء النقل الداخلي من شاشة حركات النقل الداخلي، وبعد انتهاء النظام من تنفيذ خوارزمية النقل الداخلي ستظهر تفاصيل عملية النقل كما هو موضح أدناه وتكون حالة الحركة إنشائية.

**مالحظة:** الحركات تظهر مؤرشفة وتتاح لالطالع والمقارنة بتصدير اكسل قبل االعتماد والنشر وعند عدم االلغاء تبقى للعودة عند الرغبة في اعتماد أحد الحركات التي أرشفت.

- **مالحظات حول حركة النقل الداخلي:**
- عند إجراء حركة النقل تكون حالة الحركة إنشائية
- عند نشر الحركة تكون حالة الحركة مرحلة / منشورة
- عند إلغاء نشر الحركة تعود حالة حركة النقل إلى إنشائية
- يمكن إعادة نشر حركة النقل مرة أخرى بعد إلغاء نشرها.

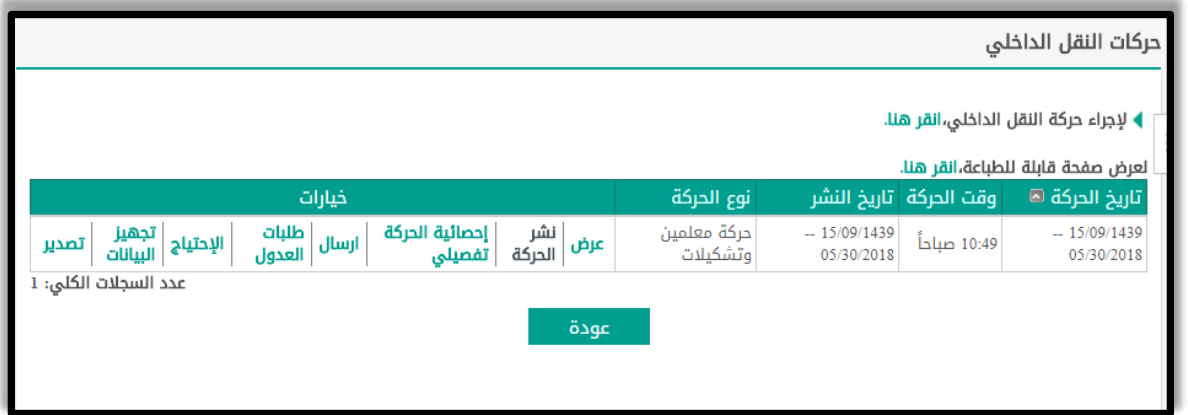

#### **خيارات حركة النقل**

الصفحة ١٢ من ٢٩

#### **عرض**

حيث يمكن من شاشة "تفاصيل حركة النقل" عرض حركة النقل الداخلي وفلترة النتائج على كافة المستويات وكما هو موضح بالشاشة أدناه:

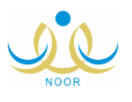

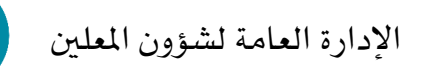

#### دليل المستخدم لحركة النقل الداخلي – الإدارة العامة لشؤون المعلمين-٢٢٩/١٤٤٠/١

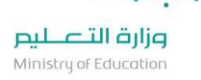

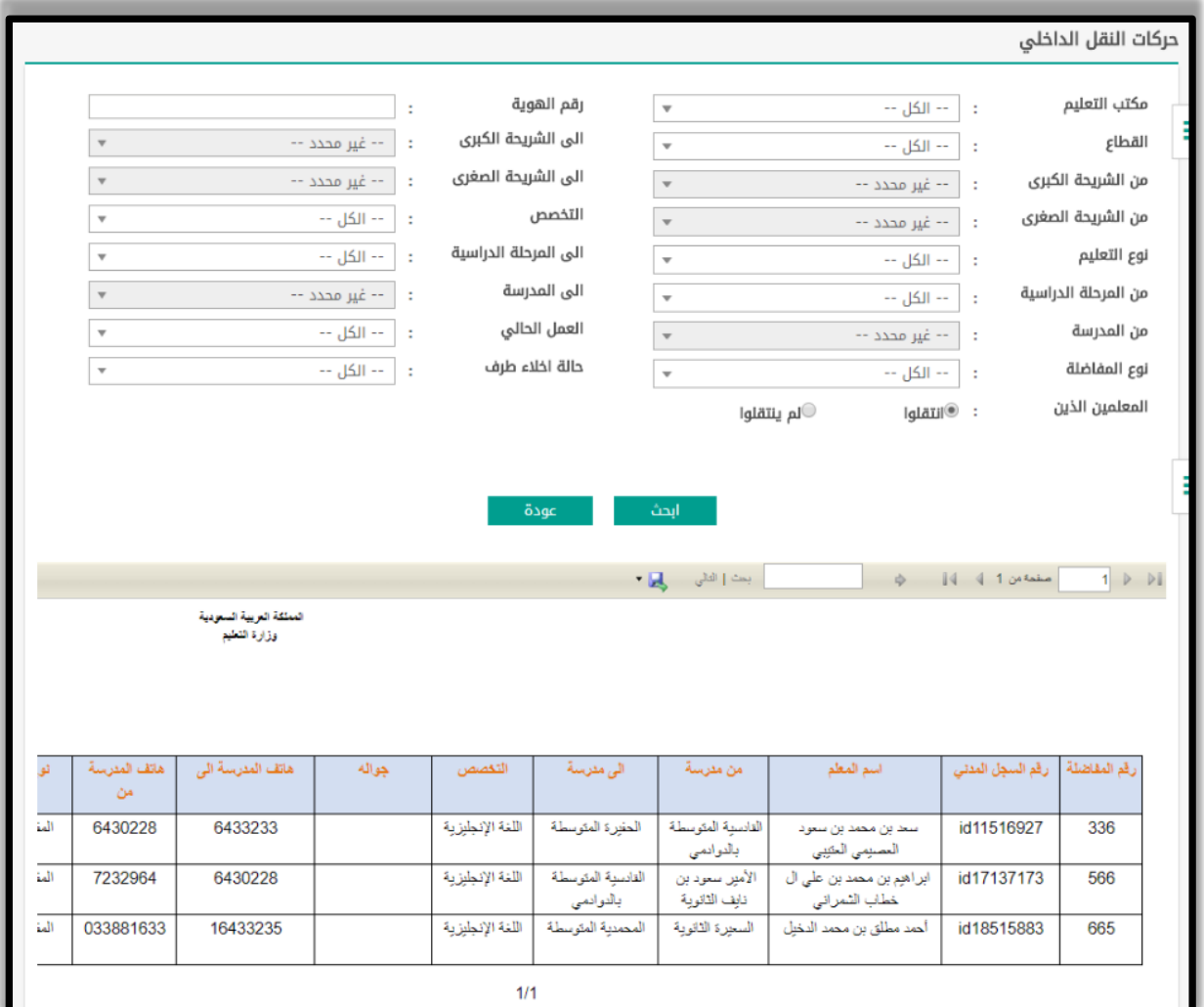

![](_page_13_Figure_3.jpeg)

#### **حذف حركة النقل**

في شاشة حركات النقل الداخلي، عند النقر على رابط "حذف" في جدول الحركات ستظهر رسالة للمستخدم تؤكد عملية الحذف، عند الموافقة سيختفي السجل من جدول حركات النقل الداخلي.

ال يتم الحذف اال إذا كانت حالة الحركة "إنشائية"

#### **احصائية الحركة تفصيلي**

من خالل رابط "احصائية الحركة تفصيلي" سيظهر للمستخدم التقرير الخاص بإحصائية عملية النقل والذي يوضح مايلي:

- عدد / نسبة المتقدمين والمنقولين بطلبات النقل
	- عدد / نسبة المنقولين حسب رقم الرغبة
		- عدد/ نسبة العائدون اللذين تم نقلهم

![](_page_13_Picture_12.jpeg)

![](_page_14_Picture_1.jpeg)

**مالحظة**: يمكن من خالل شاشة **عرض حركة النقل** يمكن الحصول على المزيد من التقرير المتعلقة بعملية النقل )مثال على ذلك: عدد المنقولين من شريحة/مكتب / مدرسة، عدد اللذين لم يتم نقلهم من شريحة/قطاع/ مدرسة(.

![](_page_14_Picture_88.jpeg)

صورة رقم ٢: إحصائية حركة النقل تفصيلي

من خلال تقرير "إحصائية الحركة تفصيلي" يمكن الإطلاع على تفاصيل الطلبات وذلك بالنقر على عدد المنقولين المجاور لكل رقم رغبة، حيث ستظهر للمستخدم شاشة "تفاصيل حركات النقل الداخلي".

**بيان نتيجة الحركة**

من خالل شاشة بيان حركة النقل، يمكن للمستخدم من تصفح وفلترة نتائج حركة النقل على كافة المستويات )اإلدارة، المكتب، القطاع والشريحة وحسب الجنس)، بحيث ستظهر النتائج في النهاية على مستوى الشرائح الكبرى والصغرى.

![](_page_14_Picture_8.jpeg)

![](_page_15_Picture_1.jpeg)

![](_page_15_Picture_107.jpeg)

صورة رقم ٣: بيان نتيجة حركة النقل

عرض تفاصيل بيان حركة النقل

من شاشة "بيان نتيجة الحركة"، يمكن للمستخدم الاطلاع على تفاصيل نتائج أي قطاع/ شريحة وذلك من خلال النقر على العدد الظاهر بجوار اسم الشريحة والتخصص، والذي سيقود المستخدم إلى شاشة "تفاصيل النقل الداخلي". **مالحظات:**

- على مستوى االدارة، تظهر جميع األسماء والسجالت بعد النقر على العدد الظاهر في شاشة بيان حركة النقل
	- يظهر لمدير شؤون المعلمين المنقولين داخل كل قطاع على مستوى إدارته
		- **طلبات العدول**

من خالل رابط طلبات العدول، يمكن للمستخدم الوصول إلى طلبات العدول المقدمة من المعلمين وعرضها والموافقة عليها.

عرض طلبات العدول

بحيث سيتم من هذه الشاشة عرض طلبات العدول وفلترتها وفقا لحالة الطلب )الكل، تحت الدراسة، مقبول، مرفوض(

![](_page_15_Picture_12.jpeg)

![](_page_15_Picture_13.jpeg)

![](_page_16_Picture_1.jpeg)

![](_page_16_Picture_44.jpeg)

صورة رقم ٤: عرض طلبات العدول

الموافقة والرفض لطلبات العدول

حيث يمكن قبول / رفض طلب العدول من الشاشة أدناه، بحيث عند قبول الطلب، تصبح حالة الطلب مقبول ويتم استثناء طلب المعلم من حالة النقل، أما في حال رفض الطلب، تصبح حالة الطلب مرفوض، وال يتم تغيير أي شيء على نتيجة حركة النقل.

![](_page_16_Picture_45.jpeg)

![](_page_16_Picture_7.jpeg)

الصفحة ١٦ من ٢٩

![](_page_16_Picture_8.jpeg)

![](_page_17_Picture_1.jpeg)

صورة رقم 0: الموافقة / الرفض لطلبات العدول

#### **االحتياج**

من خلال الدخول اللى رابط الاحتياج في حركة النقل الداخلي، يتم عرض الاحتياج على مستوى المدارس لكل من التخصصات قبل وبعد حركة النقل الداخلي التي تم الدخول اليها.

![](_page_17_Picture_158.jpeg)

صورة رقم 1: احتياج المدارس على مستوى القطاع وفق الحركة

#### **المقارنة بين أفضلية المعلمين**

#### **مقارنة أفضلية المعلمين للنقل الداخلي**

سيتم إضافة شاشة مشابهة لشاشة مقارنة مفاضلة المعلمين للنقل الخارجي لعرض مفاضلة المعلمين في النقل الداخلي وسيتم استثناء حقل سنة تقديم الطلب من الشاشة/ المفاضلة.

**مقارنة مفاضلة المعلمين التشكيالت المدرسية**

سيتم توفير رابط لشؤون المعلمين لاجراء عمليات مقارنة مفاضلة المعلمين، حيث يجب أن يكون للمعلمين نفس التخصص لكي تتم عملية المقارنة. ويجب أن يكون نفس العمل للتشكيالت المدرسية إلج ارء عملية المقارنة

![](_page_17_Picture_12.jpeg)

![](_page_17_Picture_15.jpeg)

| ξIJ                                 |                                                          |                                   |                 |                                                            |                                          |  |
|-------------------------------------|----------------------------------------------------------|-----------------------------------|-----------------|------------------------------------------------------------|------------------------------------------|--|
| $\times$                            |                                                          |                                   |                 |                                                            | التنبيهات                                |  |
| المقارنة بين المعلمين للنقل الداخلى |                                                          |                                   |                 |                                                            |                                          |  |
|                                     |                                                          |                                   |                 |                                                            |                                          |  |
|                                     | ANALY FEMALE<br>$\cdot$                                  | *  رقم هوية المعلم الثاني         |                 | ÷                                                          | رقم هوية المعلم الاول                    |  |
|                                     |                                                          |                                   |                 |                                                            | É                                        |  |
|                                     |                                                          |                                   |                 |                                                            | (*) حقول إجبارية.                        |  |
| أفضل من المعلم<br>المعلم :          |                                                          |                                   |                 |                                                            |                                          |  |
|                                     |                                                          |                                   |                 |                                                            |                                          |  |
|                                     |                                                          | عودة                              | ابحث            |                                                            |                                          |  |
|                                     | SERVICES .                                               | رقم هوية المعلم الثاني            |                 | <b>ALLEGADE</b>                                            | رقم هوية المعلم الاول                    |  |
|                                     | COLUMN LIGHT LIGHT WARD LIGHT WANT<br>÷                  |                                   |                 |                                                            | اسم المعلم الأول                         |  |
|                                     | 172:                                                     | اسم المعلم الثاني<br>رقم المفاضلة |                 | 39<br>÷                                                    | رقم المفاضلة                             |  |
|                                     | ؛ أحياء                                                  | التخصص                            |                 | : أحياء                                                    | التخصص                                   |  |
|                                     | <sub>:</sub> بكالوريوس جامعي                             | المؤهل                            |                 | <sub>:</sub> بكالوريوس جامعي                               | المؤهل                                   |  |
|                                     | · المرحلة المتوسطة، المرحلة الثانوية، المرحلة الابتدائية | مرحلة المؤهل                      |                 | ·   المرحلة المتوسطة، المرحلة الثانوية، المرحلة الابتدائية | مرحلة المؤهل                             |  |
|                                     | عنصر المفاضلة                                            | المقارنة                          | القيمة الحقيقية |                                                            | عنصر المفاضلة                            |  |
| 120300                              | تاريخ المباشرة مطروح منه الغياب بدون عذر                 | $\,<$                             | 14090100        |                                                            |                                          |  |
|                                     |                                                          |                                   |                 |                                                            | تاريخ المباشرة مطروح منه الغياب بدون عذر |  |
| 80.06                               | عناصر الوزن                                              | $\,<$                             | 81.07429        |                                                            | عناصر الوزن                              |  |
| $\mathbf{1}$                        | يوم المباشرة                                             | $\,>\,$                           | 15              |                                                            | يوم المباشرة                             |  |
| 70.3                                | المعدل التراكمي                                          | $\,>\,$                           | 66.8            |                                                            | المعدل التراكمي                          |  |

صورة رقم ٢: مقارنة مفاضلة المعلمين والتشكيلات المدرسية

#### **االستعالم عن نتيجة حركة النقل الداخلي**

#### **االستعالم عن نتائج حركة النقل الداخلي )إدارة(**

بحيث سيتم تطوير شاشة لالستعالم عن نتيجة النقل الداخلي من حساب شؤون المعلمين باإلدارة، وعند النقر على ر قم االنتظار ستظهر بيانات المعلمين في قائمة االنتظار.

تم إضافة قسم جديد خاص بعرض القانون الذي ينطبق على المعلم المستعلم عمه

![](_page_18_Picture_8.jpeg)

![](_page_18_Picture_9.jpeg)

![](_page_18_Picture_10.jpeg)

111111111

![](_page_19_Picture_38.jpeg)

صورة رقم 1: الاستعلام عن نتيجة النقل – إدارة

![](_page_19_Picture_4.jpeg)

![](_page_19_Picture_7.jpeg)

![](_page_20_Picture_1.jpeg)

#### **االستعالم عن نتائج حركة النقل الداخلي )المعلمين(**

في شاشة االستعالم عن نتيجة النقل الداخلي، **يمكن لجميع شاغلي الوظائف التعليمية الدخول إلى شاشة االستعالم** حيث سيتم في القسم األول من الشاشة عرض بيانات المعلم وعرض حالة المعلم بالنسبة لجائزة التميز ونقاط قائد المدرسة والتي سيكون لها أثر على درجات المفاضلة.

في النهاية سيتم عرض الرغبات قبل وبعد حركة النقل، حيث ستظهر الرغبات التي تعذر تحقيقها ثم تظهر الرغبة التي تحققت باللون الأخضر ولا تظهر باقي الرغبات التي تلي الرغبة المحققة.

![](_page_20_Picture_86.jpeg)

الرسم رقم ٣٧: الاستعلام عن نتيجة النقل الخارجي

#### **قوائم المسبوقين**

عند النقر على "رقم الانتظار" في شاشة الاستعلام عن حركة النقل من قبل المعلمين، تظهر قوائم المعلمين المسبوقين دون عرض أسماء المعلمين والسجالت المدنية ولكن تظهر كاملة في حساب مدير إدارة شؤون المعلمين باإلدارة.

![](_page_20_Picture_9.jpeg)

![](_page_20_Picture_10.jpeg)

![](_page_20_Picture_11.jpeg)

111111111

![](_page_21_Picture_34.jpeg)

صورة رقم ٣٨: قائمة المسبوقين

![](_page_21_Picture_4.jpeg)

![](_page_21_Picture_7.jpeg)

![](_page_22_Picture_1.jpeg)

**التظلم على نتيجة النقل الداخلي**

**تقديم طلبات التظلم على حركة النقل الداخلي** 

من خالل شاشة " التظلم على نتيجة النقل الداخلي" والتي يمكن الوصول اليها من شاشة " االستعالم – التظلم على حركة النقل" ، يتيح النظام للمعلم التظلم على نتيجة حركة النقل ، بحيث سيتم اختيار نوع التظلم ورقم الرغبة من قائمة منسدلة يتم تعريف قيمها من شاشة الاعدادات ويمكن للمعلم شرح أسباب التظلم في خانة الشرح وبما لا يزيد على ١٥٠ حرفا في حالة كان الرد غير آلي.

تظهر جميع تظلمات النقل الداخلي في حساب مدير شؤون المعلمين إدارة، ويكون متاح لهم الرد ويظهر في خانة "الرد على التظلم.

![](_page_22_Picture_127.jpeg)

صورة رقم 1: التظلم على نتيجة حركة النقل الداخلي

**عرض طلبات التظلم** 

بعد أن يتم تقديم طلبات التظلم من قبل المعلمين، ستظهر جميع تظلمات النقل الداخلي في حساب مدير شؤون المعلمين إدارة وبعد ذلك يتم الرد بما لا يتجاوز ١٥٠ حرف بحيث يمكن الاطلاع على كافة تفاصيل الطلب وصاحب الطلب بالاضافة الى امكانية فلترة الطلبات حسب حالة الطلب )ارسال رد، لم يتم اتخاذ إجراء(

![](_page_22_Picture_128.jpeg)

![](_page_22_Picture_11.jpeg)

![](_page_23_Picture_1.jpeg)

![](_page_23_Picture_71.jpeg)

صورة رقم :10 عرض طلبات التظلم

#### **العرض / االرد على طلبات التظلم**

بعد النقر على رابط "عرض" من شاشة "طلبات التظلم"، سيظهر للمستخدم شاشة "الرد على طلبات التظلم"، حيث يمكن للمستخدم من هذه الشاشة إرسال الرد على التظلم واختيار الرد من القائمة المنسدلة ومن ثم اجبار المستخدم على كتابة السبب في خانة "الرد على الطلب" والذي سيظهر للمعلم الحقا.

عند اختيار الرد من القائمة المنسدلة، ستظهر الشروحات التي تم تعريفها في شاشة الردود في خانة الرد على التظلم اليا ويمكن للمستخدم التعديل عليها.

![](_page_23_Picture_72.jpeg)

![](_page_23_Figure_8.jpeg)

![](_page_23_Picture_9.jpeg)

![](_page_23_Picture_10.jpeg)

حيث يظهر الرد في شاشة المعلم كم هو موضح أدناه

![](_page_24_Picture_94.jpeg)

صورة رقم ٤٧: عرض الرد شؤون المعلمين على طلب التظلم من قبل المعلم

#### **العدول عن نتيجة النقل الداخلي**

**العدول عن حركة النقل**

سيتم إضافة رابط جديد في حساب المعلم للعدول عن حركة النقل الداخلي، بحيث عند تقديم طلب العدول عن حركة النقل الداخلي والموافقة عليه سيتم إلغاء حركة النقل لمقدم الطلب .

حيث سيتم من خالل شاشة االعدادات في حساب مدير شؤون المعلمين باإلدارة التحكم في فترة تقديم طلبات العدول باليوم والتاريخ وكما هو موضح أدناه:

![](_page_24_Picture_9.jpeg)

![](_page_24_Picture_11.jpeg)

![](_page_24_Picture_12.jpeg)

![](_page_25_Picture_1.jpeg)

![](_page_25_Picture_38.jpeg)

صورة رقم :12 إعدادات العدول عن حركة النقل

**اإلقرار**

يتعين على جميع المتقدمين بطلبات العدول الموافقة على اإلقرار لمتابعة عملية تقديم طلب العدول عن حركة النقل. المنتقلين القادمين من نقل خارجي ال يحق لهم العدول عن حركة النقل الداخلي

![](_page_25_Picture_6.jpeg)

![](_page_25_Picture_8.jpeg)

![](_page_26_Picture_2.jpeg)

صورة رقم :13 إقرار العدول عن حركة النقل

#### **إرسال طلب العدول**

بعد الموافقة على اإلقرار يتاح للمعلم البدء بإضافة الشروحات في خانة األسباب، بحيث سيتاح له 200 حرف لكتابة الشروحات،باالضافة المكانية ارفاق مستندات عند االرسال سيظهر قسم جديد في الصفحة "حالة الطلب"، بحيث تكون حالة الطلب "تحت الدراسة" وكما هو موضح أدناه.

![](_page_26_Picture_105.jpeg)

صورة رقم 15: إرسال طلب العدول عن حركة النقل

#### **عرض طلبات العدول**

كما تم ذكره سابقا، من شاشة حركات النقل الداخلي يمكن الوصول الى طلبات العرض من خالل النقر على رابط "طلبات العدوا" بحيث سيتم عرض طلبات العدول وفلترتها وفقا لحالة الطلب )الكل، تحت الدراسة، مقبول، مرفوض(

![](_page_26_Picture_10.jpeg)

![](_page_26_Picture_12.jpeg)

![](_page_27_Picture_1.jpeg)

![](_page_27_Picture_42.jpeg)

صورة رقم 10: عرض طلبات العدول

#### **الموافقة والرفض لطلبات العدول**

حيث يمكن قبول / رفض طلب العدول من الشاشة أدناه، بحيث عند قبول الطلب، تصبح حالة الطلب مقبول ويتم استثناء طلب المعلم من حالة النقل، أما في حال رفض الطلب، تصبح حالة الطلب مرفوض، وال يتم تغيير أي شيء على نتيجة حركة النقل.

![](_page_27_Picture_43.jpeg)

![](_page_27_Picture_7.jpeg)

![](_page_27_Picture_9.jpeg)

![](_page_28_Picture_1.jpeg)

![](_page_28_Picture_53.jpeg)

صورة رقم :16 الموافقة / الرفض لطلبات العدول

**في شاشة المعلم عند الدخول إلى شاشة االستعالم عن نتيجة النقل :**

**في حال قبول الطلب**، تصبح حالة الطلب مقبول ويتم استثناء طلب المعلم من حالة النقل، ويتم إلغاء تفعيل رابط طلب العدول ويظهر في شاشة الاستعلام للمعلم (تم قبول طلب العدول عن النقل الداخلي وخروجك من من الحركة وحذف الرغبات وبقاءك في مدرستك الحالية(

**في حال رفض الطلب**، تصبح حالة الطلب مرفوض، وال يتم تغيير أي شيء على نتيجة حركة النقل، ويتم إلغاء تفعيل رابط طلب العدول ويظهر في شاشة الاستعلام للمعلم (نعتذر عن قبول طلب العدول وعليكم تنفيذ النقل وفق تعليمات النقل الداخلي)

![](_page_28_Picture_7.jpeg)

![](_page_28_Picture_9.jpeg)

![](_page_29_Picture_1.jpeg)

وزارة التصليم Ministry of Education

# دعواتنا للجميئ بالتوفيق

## اإلدارة العامة لشؤون املعلمني

![](_page_29_Picture_5.jpeg)

![](_page_29_Picture_6.jpeg)

اإلدارة العامة لشؤون املعلني

الصفحة ٢٩ من ٢٩

![](_page_29_Picture_9.jpeg)